Here's one of the looks I did.

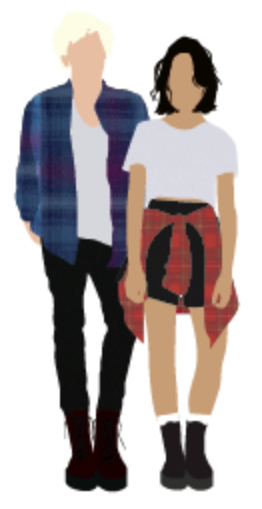

And here's a breakdown of each of the shapes involved in creating a person.

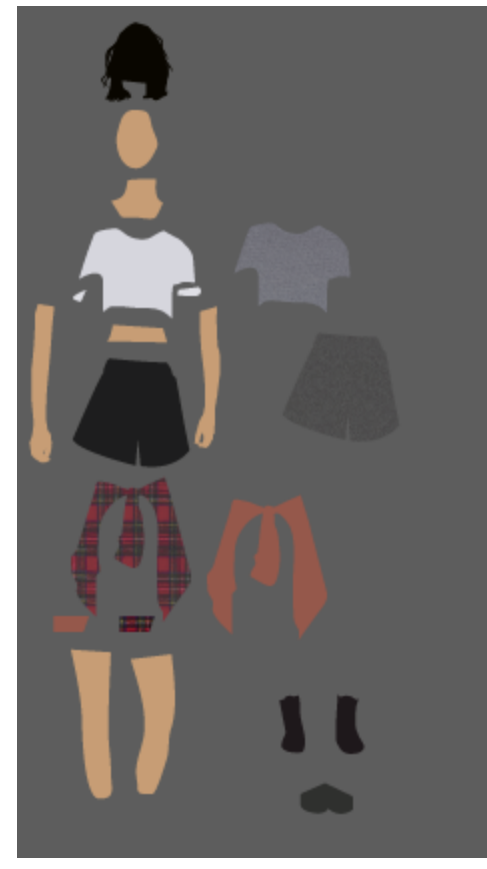

So what I did was start from photos, and work my way from there using mainly the pen tool, the simplify tool, clipping masks, and the transparency tools. Here's the photo I worked off:

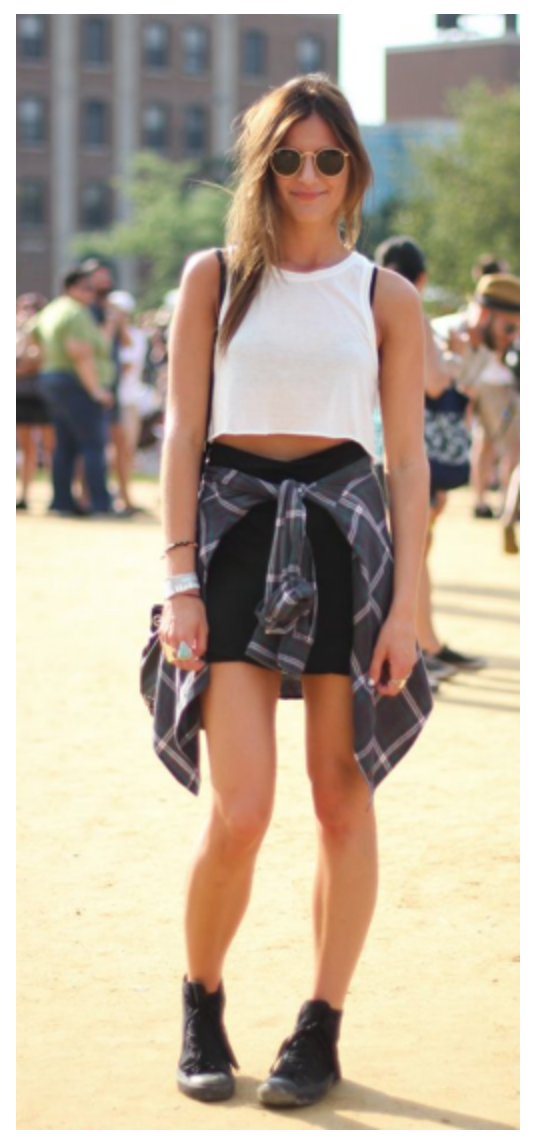

PEN TOOL // I used the pen tool to trace all the objects. Start with simple body parts like arms, legs, face, neck, and click-trace around the outline of the shapes. Then items of clothing (sometimes I used other photos and then maneuvered anchor points (using the direct selection tool) to fit them to my body parts)

(direct selection tool)

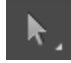

SIMPLIFY // Now, when you use the pen tool, there are little kinks in the shape because you're working mainly with straight lines or funky curves. So if you go to Object > Path > Simplify, you can adjust how many anchor points you leave in the shape to maneuver, as well as create curves between each point.

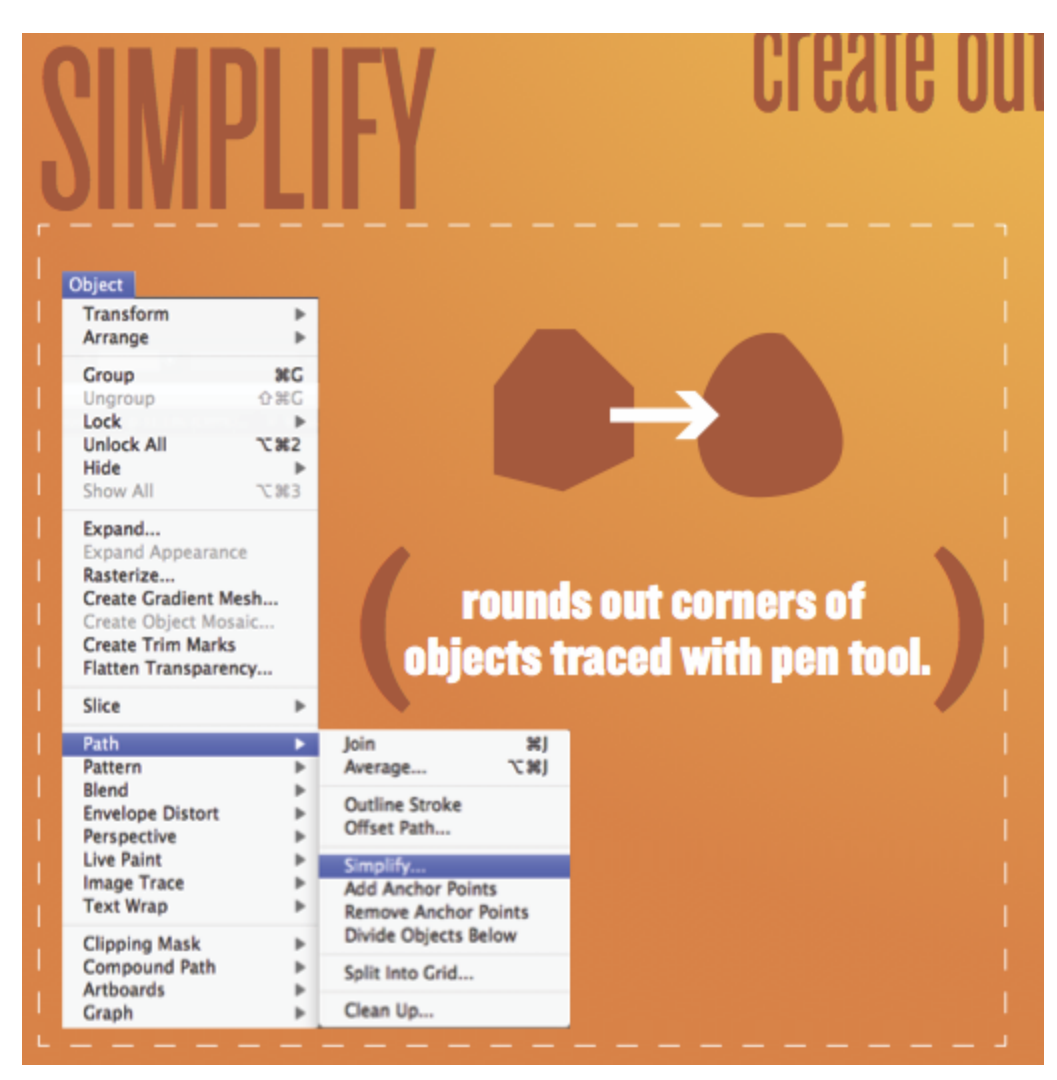

CLIPPING MASKS // I used clipping masks to create texture with the clothing. First you find the texture you want to work with (google something like: "denim texture" and make sure it's a large high quality image), and place it in Illustrator, and then place a copy of your shape over the texture. Select both at the same time, and then hit Command + 7, and it will cut the image out in your shape.

Note: It will delete the shape you used in the clipping mask, so make sure it's a copy!

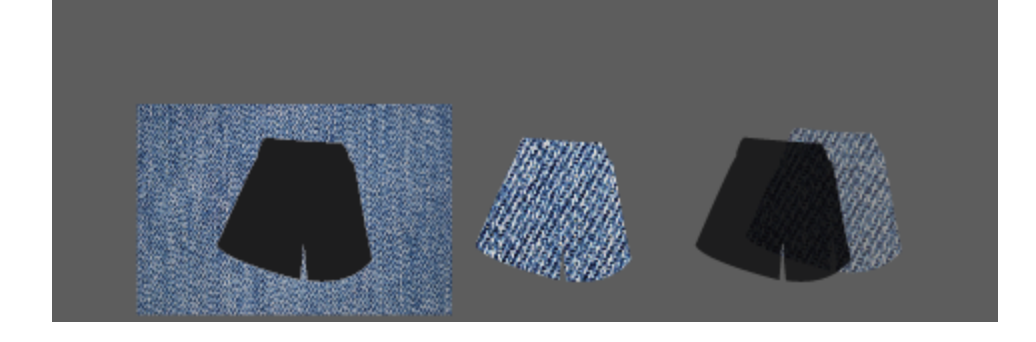

## TRANSPARENCY // Then go to your Transparency window, while clicked on the CUTOUT **TEXTURE**

(transparency window)

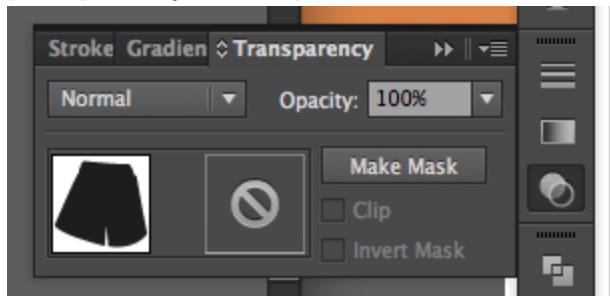

And change Normal to Multiply, and mess with Opacity until you like what you see. Place this texture layer over your original pants shape and you'll have a texturized shape!